## 文字に太さ・色などのアレンジを加えるには

投稿するには、管理画面にログインする必要があるため 別紙【会員ログインするには】【管理画面に入るには】を参照して、 管理画面にログインしてください。

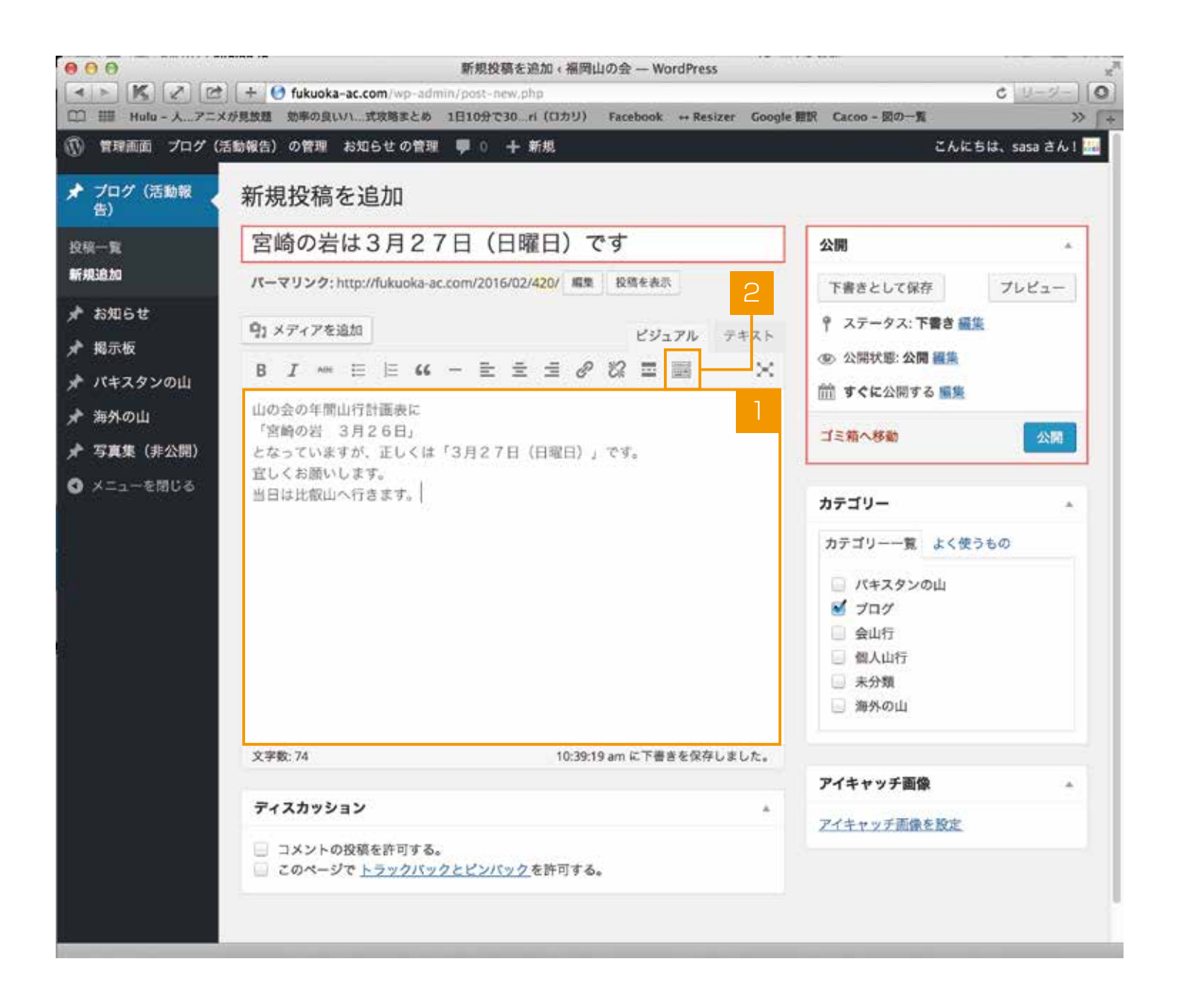

新規または編集で記事を書きます。

2 ツールが隠れている場合は【ツールバー切り替え】を押して隠れているツールバーを表示します。

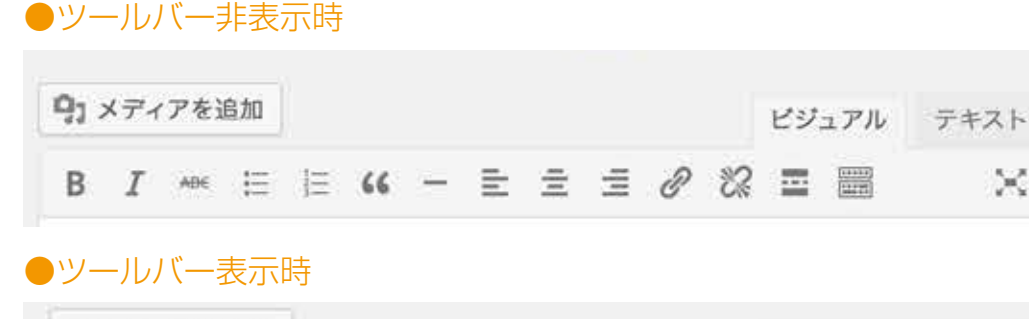

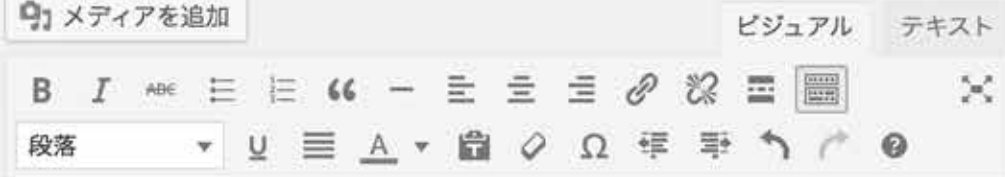

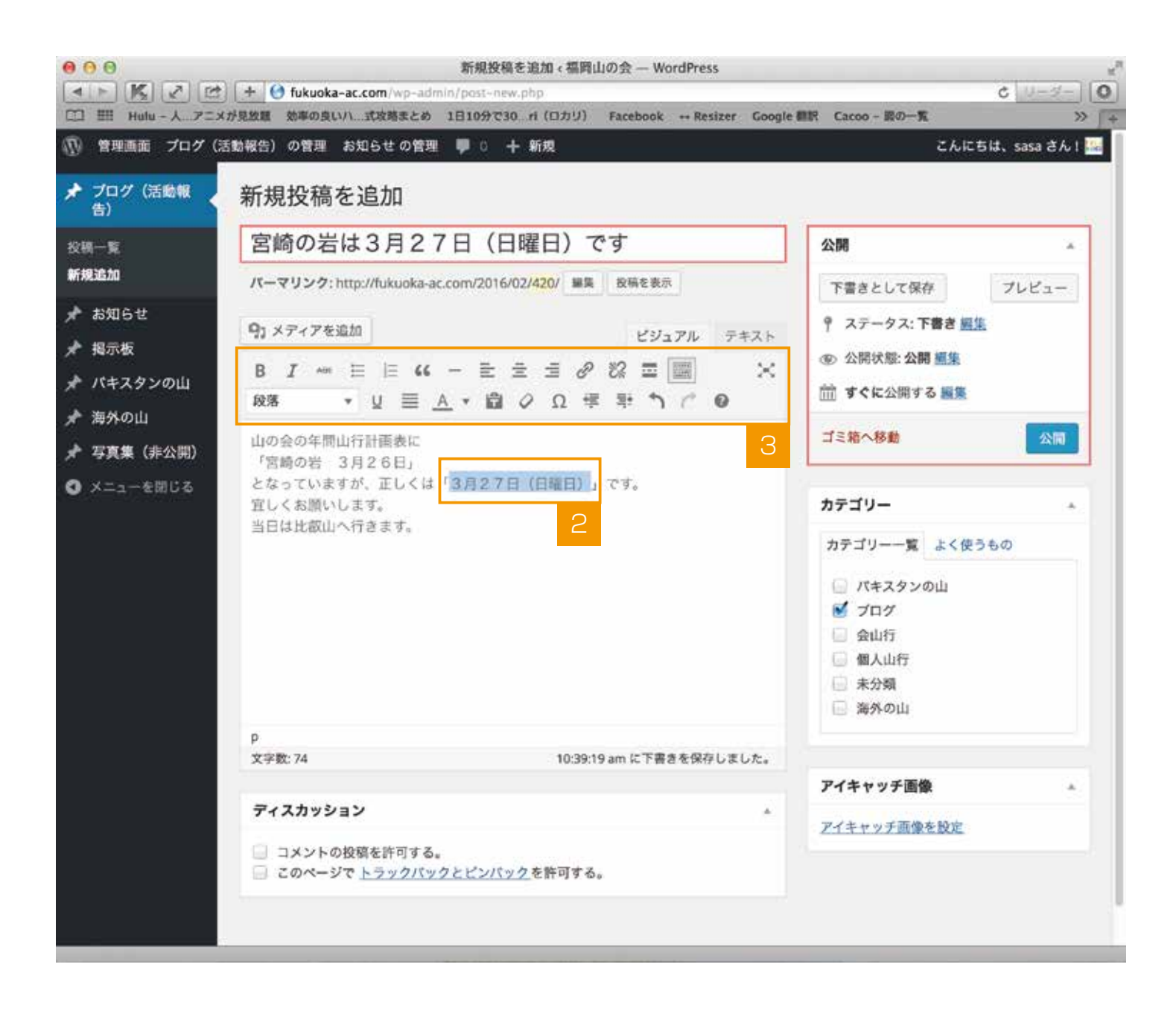

- 2 アレンジを加えたい文字を選択します。
- 3 アレンジしたい項目をツールバーから選択します。

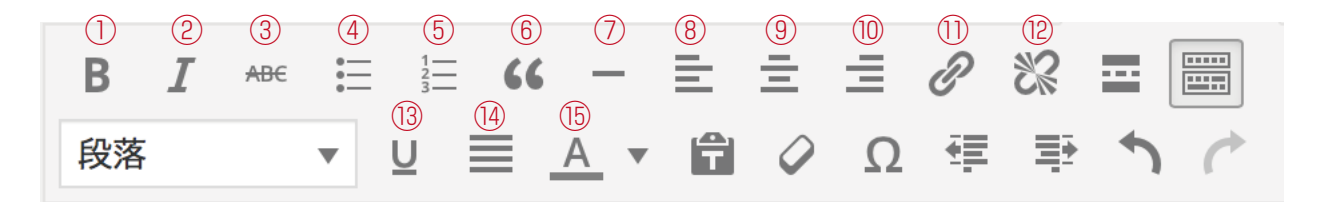

①太字 ②イタリック ③打ち消し ④番号なしリスト ⑤番号付きリスト ⑥引用 ⑦横ライン ⑧左寄せ ⑨中央揃え ⑩右寄せ ⑪リンクの挿入/編集 ⑫リンクの削除 ⑬下線 ⑭両端揃え ⑮テキスト色

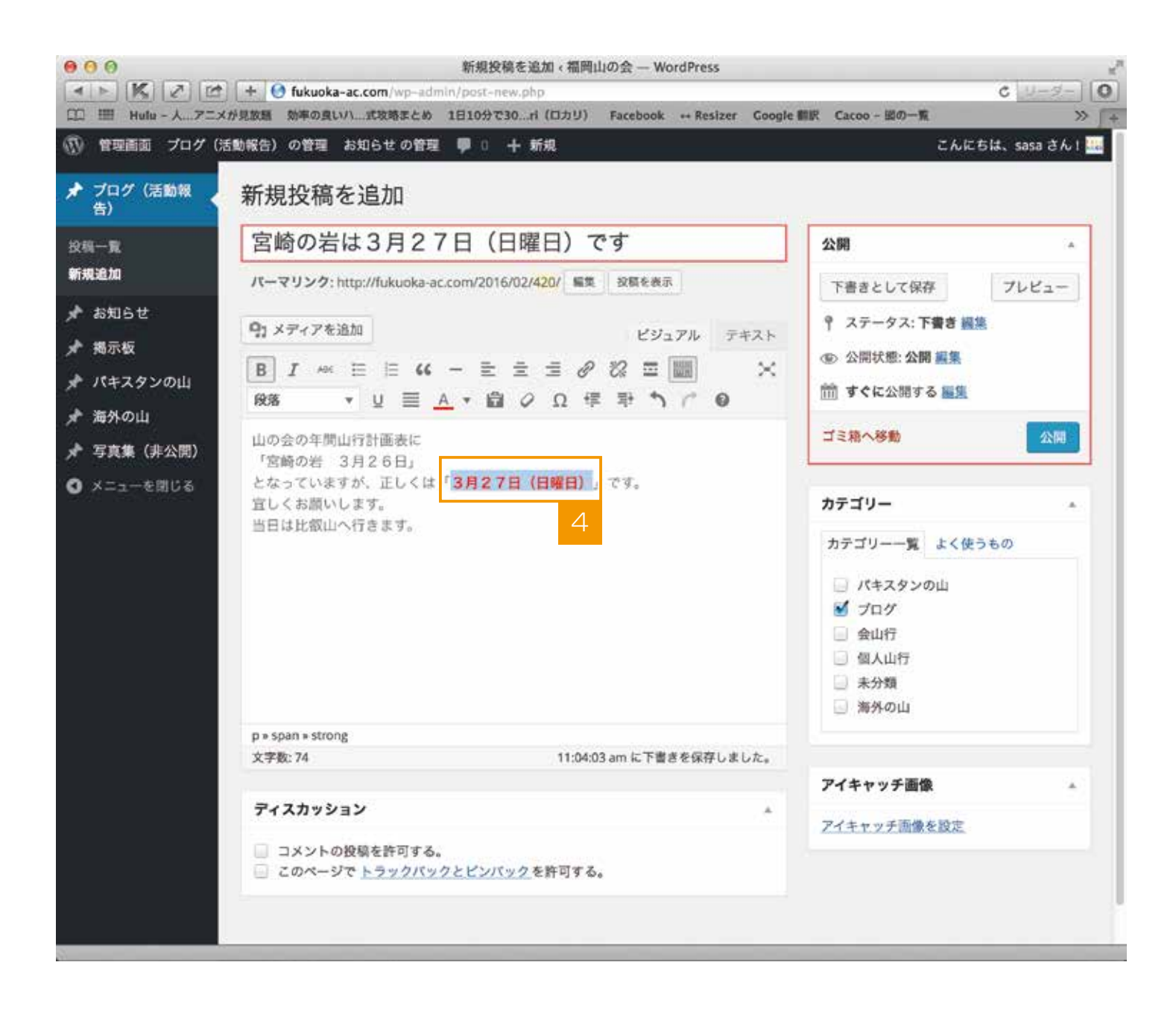

選択した項目で文字にアレンジが加えられます。 ※上記例では、①太字⑮テキスト色を適用させています。